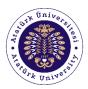

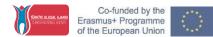

## ERASMUS+ MOBILITY APPLICATIONS E-DEVLET CAREER GATE PLATFORM USER GUIDE

In this user guide, the Erasmus+ mobility application procedure via E-devlet Career Gate Platform is shared for informational purposes.

## **Application Steps:**

1. Enter to the <u>https://portal.ua.gov.tr</u> address. Search through "Üniversite" section and write "Atatürk Üniversitesi". You will be able to see all the active calls for applications by ATAUNI.

| ← → C | portal.ua.gov.tr/default.aspx |                         |                                                                |                                                      |                                                  |                                                                                           |                        |                       | B | * | * = |  |
|-------|-------------------------------|-------------------------|----------------------------------------------------------------|------------------------------------------------------|--------------------------------------------------|-------------------------------------------------------------------------------------------|------------------------|-----------------------|---|---|-----|--|
|       |                               |                         | 60                                                             |                                                      | K ALANSI<br>I AZANCY                             | N CT                                                                                      |                        | 53                    |   |   |     |  |
|       |                               | Tüm ilanları aşağıdaki  | filtreleri kullanarak liste<br><b>"Giriş Yap"</b> seçeneği ile | e giriş yaparak başvuru ve deği                      | ini kullanaral<br>erlemelere il<br>Sıkça Sorulan | k ilan detaylarına ve başvuru koşullı<br>Lişkin süreçleri takip edebilirsiniz.<br>Sonular | arına ulaşabilirsiniz. |                       |   |   |     |  |
|       | All a                         | Üniver                  | site                                                           | İtan Türü                                            |                                                  |                                                                                           |                        |                       |   |   |     |  |
|       | Yellin                        | ATATÜRK ÜNİVERSİTESİ (2 | ilan) 🗸                                                        | Seçiniz                                              | ~                                                | Kelime Ite Ara                                                                            | Ara                    | and the second second |   |   |     |  |
|       | X                             | Üniv                    | versite                                                        |                                                      |                                                  | İlən Açıklaməsı                                                                           |                        |                       |   |   |     |  |
| M     | Art                           | ۰                       | ATATÜRK ÜNİVERSİTESİ<br>Erakmus Oflul                          | 2020 Yili KA103 Projesi Staj Ha<br>(Deneme)          |                                                  | Bittiş Tarihi<br>28 Haziran 2022 Salə<br>1 Gün Katol                                      | ilana Git              | 8%                    |   |   |     |  |
|       |                               | •                       | ATATÜRK ÜNİVERSİTESİ<br>Erəsmus Ofisi                          | 2021 KA131 Personel Ders Ve<br>Hareketblöği Başvurus |                                                  | Bitliş Tarihi<br>28 Hazıran 2022 Salı<br>1 Gün Katal                                      | lians Git              |                       |   |   |     |  |

2. When you click to the related call for applications, you can see the details of the application call. You can apply by clicking to the "e-devlet ile Giriş" button under the **"Hemen Başvur"** (Apply Now) tab.

| C B portalua.gov.tr/sf_llanDeta | y.arpx?id=334f975e-ac52-4fe6-bab5-0c5004244f96                                                                           | 년 ☆ 豫 팩                                  |
|---------------------------------|----------------------------------------------------------------------------------------------------|------------------------------------------|
|                                 |                                                                                                    |                                          |
|                                 | ATATÜRK ÜNİVERSİTESİ<br>Erasımus Ofisi                                                                                   | a da da da da da da da da da da da da da |
| har -                           | 2020 Ylu KA103 Projesi Staj Hareketiliĝi Başvurusu (Dename)                                                              | İtan Bilgileri                           |
| and the                         | Djørendler.                                                                                                    | İlan Numarası<br>Deneme                  |
|                                 | detaylan için Lüfen Mitşu:Jika.atauni.edu.tr/ adresimi incoleyiniz.<br>Liniversitesi Da İtşikliker Ofisi Koordinatörlüğü | Başıvuru Başlangıç<br>27.06.2022         |
| 20                              | 220 Yılı KA103 Projesi Staj Hareketliliği Beşvurusu (Deneme) 💛                                                           | Başvuru Bitiş<br>28.06.2022              |
| 1.                              |                                                                                                    | Kələn Zəmən<br>1 Gün Kəldı               |
|                                 |                                                                                                    | Hemen Başvur                             |
| 1                               |                                                                                                    | 🧭 e-Devlet ile Giriş                     |
|                                 |                                                                                                    |                                          |

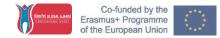

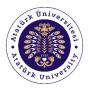

3. After logging to the E-Devlet system, you should click to the **"Yeni Başvuru"** (New Application) button at the upper right corner of the screen.

| $\rightarrow$ C | O A https://w | ww.turkiye.gov.tr/abevgpm-erasmus-ve                                 | esc-basvurulari                                                                                                    | ☆ | $\boxtimes$ |
|-----------------|---------------|----------------------------------------------------------------------|----------------------------------------------------------------------------------------------------|---|-------------|
|                 |               | C türkiye.gov.tr                                                     | 🖷 Hızlı Çözüm 🏼 👂 💌 🖽 📩 Size nasıl yardım edebilirim? Q 🛔 PINAR 🔹                                                                                                    |   | Â           |
|                 |               | Avrupa Birliği Eğitim v<br>Erasmus+ ve ESC                           | r Gençlik Programlan Merkezi Başkanlığı<br>Başyuruları 🖈 Favorilere ekle 🎔 Puanla 🛸 Paylaş                                                                                          |   |             |
|                 |               | Bu hizmet Avrupa Birliği<br>Eğitim ve Gençlik<br>Programları Merkezi | 🔘 Yeri Başıuru                                                                                                    |   |             |
|                 |               | e-Devlet Kapısı altyapısı<br>üzerinden sunulmaktadır.                | Bu hizmeti kullanarak ilgili kuruma daha önce yaptığınız başvurular aşağıda görüntülenir. Yeni bir başvuruda bulunmak için yukanda<br>yer alan "Yeni Başvuru" düğmesine tiklayınız. |   |             |
|                 |               |                                                                      | A Başvurunuz bulunmamaktadır.                                                                                                    |   |             |
|                 |               |                                                                      |                                                                                                    |   |             |
|                 |               |                                                                      |                                                                                                    |   |             |
|                 |               |                                                                      |                                                                                                    |   |             |
|                 |               |                                                                      |                                                                                                    |   |             |
|                 |               |                                                                      |                                                                                                    |   |             |

4. You need to find the relevant call for application by ATAUNI from the list that appears in the screen. The title should include "Atatürk Üniversitesi" and the title of the relevant call. You should click to the **"Başvur"** (Apply) button.

|                | KA103-091917) Erasmus+ Akademik Personel Eğitim Alma Hareketliliği                                                                                           | Programi                   | 23:59:00               | Başvur                            |  |
|----------------|----------------------------------------------------------------------------------------------------|----------------------------|------------------------|-----------------------------------|--|
| türkiye.gov.tr | 🖨 Hizli Çozüm 🦻 👻 🖭 ★ Size                                                                                                    | e nasıl yardım<br>Programı | edebilirim? Q          | 🛔 PINAR 👻                         |  |
|                | UŞAK ÜNİVERSİTESİ / ERASMUS KA107 PERSONEL EĞİTİM ALMA/DERS VERME<br>HAREKETLİLİĞİ (ŞİLİ)                                                                    | Değişim<br>Programı        | 05/07/2022<br>23:59:00 | Başvur                            |  |
|                | KOCAELİ ÜNİVERSİTESİ / Kocaeli Üniversitesi Erasmus+ Değişim Programı Personel<br>Hareketililiği                                                             | Değişim<br>Programı        | 14/07/2022<br>17:00:00 | Başvur                            |  |
|                | İSTANBUL AYDIN ÜNİVERSİTESİ / ERASMUS+ ORTAK ÜLKELER İLE PERSONEL DERS VERME<br>VE EĞİTİM ALMA HAREKETLİLİĞİ 3. BAŞVURU İLANI                                | Değişim<br>Programı        | 29/06/2022<br>23:59:00 | Başvur                            |  |
|                | TÜRK HAVA KURUMU ÜNİVERSİTESİ / THK ÜNİVERSİTESİ PERSONEL DERS VERME<br>HAREKETLİLİĞI                                                                        | Değişim<br>Programı        | 05/08/2022<br>17:00:00 | Başvur                            |  |
|                | TÜRK HAVA KURUMU ÜNİVERSİTESİ / THK ÜNİVERSİTESİ PERSONEL EĞİTİM ALMA<br>HAREKETLİLİĞİ                                                                       | Değişim<br>Programı        | 05/08/2022<br>23:59:00 | Başvur                            |  |
|                | NİŞANTAŞI ÜNİVERSİTESİ / 2022-1-TR01-KA131-HED-000054159 NUMARALI PROJEYE AİT<br>ERASMUS+ STAJ HAREKETLİLİĞİ BAŞVURU DUYURUSU                                | Değişim<br>Programı        | 15/07/2022<br>17:30:00 | Başvur                            |  |
|                | ABDULLAH GÜL ÜNİVERSİTESİ / Erasmus Personel Eğitim Verme Hareketlilik Çağrısı/Call For<br>Erasmus Teaching Staff Mobility                                   | Değişim<br>Programı        | 06/07/2022<br>23:59:00 | Başvur                            |  |
|                | İSTANBUL AYDIN ÜNİVERSİTESİ / Erasmus+ Personel Hareketliliği Başvuruları (3. Başvuru<br>dönemi)                                                             | Değişim<br>Programı        | 04/07/2022<br>16:00:00 | Başvur                            |  |
|                | ANKARA HACI BAYRAM VELİ ÜNİVERSİTESİ / 2020-1-TR01-KA103-081903 Projesi Staj<br>Haraketliliği İlanı                                                          | Değişim<br>Programı        | 20/07/2022<br>16:59:00 | Başvur                            |  |
|                | Antalya Kepez Varsak Ruhi Göksöy Ortaokulu / ANTALYA KEPEZ VARSAK RUHİ GÖKSÖY<br>ORTAOKULU - LTT-1 POLONYA ULUS ÖTESİ TOPLANTI HAREKETLİLİĞİ KATILIMCI İLANI | Değişim<br>Programı        | 29/06/2022             | Başvur                            |  |
|                | ATATÜRK ÜNİVERSİTESİ / 2020 Yılı KA103 Projesi Staj Hareketliliği Başvurusu (Deneme)                                                                         | Değişim<br>Programı        | 28/06/2022<br>17:00:00 | Başvur                            |  |
|                | ATATÜRK ÜNİVERSİTESİ / 2021 KA131 Personel Ders Verme ve Eğitim Alma Hareketliliği<br>Başvurusu (Deneme)                                                     | Değişim<br>Programı        | 28/06/2022<br>17:00:00 | Başvur                            |  |
|                | «Önceki 1 2 Sonraki»                                                                                                    |                            | Toplam 40 kayıtta      | in 21-40 arası<br>listelenmiştir. |  |

 After carefully reading the application call, you should click to the confirmation box below and click to the "Devam Et" (Continue) button.

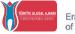

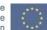

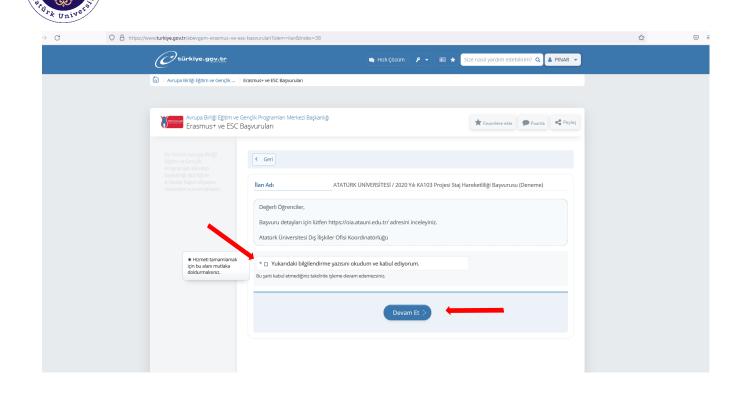

6. Under "Alan Seçimi" choose the appropriate call from the list and click to the Devam Et button. After carefully reading the related information, you should click to the confirmation box below and click to the "Kaydet ve İlerle" (Save and Continue) button.

| $\rightarrow$ C | O A https://www.turkiye.gov.tr/abevgpm-erasmus-ve-esc-                                      | asvurulari?tslem=posizyon                                           | ☆ ♡ |
|-----------------|---------------------------------------------------------------------------------------------|---------------------------------------------------------------------|-----|
|                 | C türkiye.gov.tr                                                                            | 🖨 Hizi Çozûm 🏿 🇨 👻 🛛 😂 ★ 🤇 Sîze nasî yardim edebilîrim? Q 😩 PîNAR 👻 |     |
|                 | Erasmus+ ve ESC Bar<br>Bu hizmet Avrupa Birligi<br>Eğitim ve Gençlik<br>Programları Merkezi | çlik Programları Merkezi Başkanlığı                                 |     |

7. After checking your personal information, click to the **Kaydet ve ilerle** button.

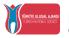

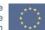

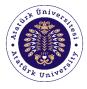

| ttps://www. <b>turkiye.gov.tr</b> /abevgpm-erasmus-ve-                                                                        | esc-basvurulari?islem=Sayfa8ts=KB003                                                                                                    | ఫ | ⊚ ≡ |
|----------------------------------------------------------------------------------------------------|----------------------------------------------------------------------------------------------------|---|-----|
| C <sup>türkiye.g<u>ov.tr</u></sup>                                                                                            | 🖷 Hick Çözüm 👂 👻 📧 ★ Size nasil yardım edebilirim? Q 🛔 PINAR 👻                                                                                     |   |     |
| Avrupa Birliği Eğitim ve<br>Erasmus+ ve ESC                                                                                   | Gençlik Programlan Merkezi Başkanlığı<br>Başvuruları 🖈 Favorilere ekle 🎔 Puanta < Peylaş                                                           |   |     |
| Bu hizmet Avrupa Birliği<br>Eğitim ve Gençlik<br>Programları Merkezi<br>Başkanlığı işbirliği ile<br>e-Devlet Kapısa aliyapısı | Bayvurulanm                                                                                                    |   |     |
| üzerinden sunulmaktadır.                                                                                                    | Kimlik Bilgileriniz<br>T.C. Kimlik Numarası                                                                                                    |   |     |
| Bu işlem için yaklaşık 9<br>dakikanızı ayırmalısınız.                                                                         | Adi Soyadi<br>Cinsiyeti                                                                                                    |   |     |
| Bu işlem toplam 9<br>aşamalıdır. Şu anda 1.<br>aşamadasınız.                                                                  | Anne Adı<br>Baba Adı                                                                                                    |   |     |
| 1. Kimlik Bilgileriniz                                                                                                    | Doğum Yeri                                                                                                    |   |     |
| 2. İletişim Bilgileriniz                                                                                                    | Medeni Hali                                                                                                    |   |     |
| 3. Fotoğrafiniz                                                                                                    | Nüfusa Kayıtlı Olduğu İl                                                                                                    |   |     |
| 4. Üniversite Öğrencilik<br>Bilgileriniz                                                                                      | Nüfusa Kayıtlı Olduğu İlçe                                                                                                    |   |     |
| 5. Değişim Programı<br>Bilgileriniz                                                                                           | Yukanda sistemde kayıtlı olan kimlik bilgileriniz görüntülenmektedir. Kimlik bilgilerinizde değişiklik varsa tekrar<br>sorgulamak için tiklayınız. |   |     |
| 6. Yabancı Dil Sınavı<br>Bilgileriniz                                                                                         |                                                                                                    |   |     |
| 7. Yabancı Dil Sınavı<br>Beyan Bilgileriniz                                                                                   | Kaydet ve lierie >                                                                                                    |   |     |
| 8. Diğer Belgeleriniz                                                                                                    |                                                                                                    |   |     |

8. After checking your contact information and entering your current residence information, click to the **Kaydet ve İlerle** button.

| С | O A https://www.turkiye.gov.tr/abevgpm-erasmus-ve-er | sc-basvurulari?islem=Sayfa&s=ILT03                                               |                               |                                         | ☆ |  |
|---|------------------------------------------------------|----------------------------------------------------------------------------------|-------------------------------|-----------------------------------------|---|--|
|   | O türkiye.gov.tr                                     | Bu alanda sistemde kayti olan ikamet adres<br>tekrar sorgulamak için tikləyiniz. | 🖏 Hizli Çözüm 👂 👻 🖽 ★ Si      | ze nasil yardım edebilirim? Q 🛔 PINAR 👻 |   |  |
|   |                                                      | *İkamet Adresinizi İletişim Adresi Olarak<br>O Evet O Hayır, Farklı Bir İletişim | -                             |                                         |   |  |
|   |                                                      |                                                                                  |                               |                                         |   |  |
|   | e-Devlet Kapısı<br>English                           | <b>e-Hizmetler</b><br>Sik Kullanılan Hizmetler                                   | <b>Yardım</b><br>Genel Yardım | Yardım mı lazım? Aşağıdaki              |   |  |

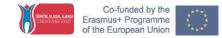

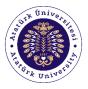

Upload a photo according to the rules described in the system (such as file type and size) and click to the "ilerle" (Continue) button. After arranging your photo, click to the "ilerle" button.

| $\rightarrow$ G | O A https://www.turkiye.gov.tr/abevgpm-erasmus-ve-esc                                                                                                    | basvurulari?islem=Sayfa&s=FTG01                                                                     | ☆ | ⊠ ≡ |
|-----------------|----------------------------------------------------------------------------------------------------|----------------------------------------------------------------------------------------------------|---|-----|
|                 | O türkiye.gov.tr                                                                                                    | 🖷 Hızlı Çözüm 🦻 🔹 🖼 Size nasıl yardım edebilirim? Q 🗳 PINAR 🔹                                       |   |     |
|                 | Bu hizmet Avrupa Birliği<br>Eğitim ve Gençlik<br>Programları Merkezi                                                                                                    | asmush ve ESC Başvuruları nçlik Programları Merkezi Başkanlığı şyuzrulları <ul> <li>Gert</li> </ul> |   |     |
|                 | e-Devlet Kapas lahyapas<br>üzerinden sunulmaktadır.<br>O<br>Bu İşlem için yaklaşık 9<br>dakikanızı ayırmalisiniz.<br>Bu işlem toplam 9                                                             | Fotoğrafınız<br>*Fotoğraf                                                                           |   |     |
|                 | aşamaldır, Şu anda 3.<br>aşamadasınız.<br>1. Kimilk Bilgileriniz<br>2. lietişim Bilgileriniz<br>3. Fotoğrafınız<br>4. Üniversite Öğrencilik<br>Bilgileriniz<br>5. Değişim Programı<br>Bilgileriniz | .gg<br>                                                                                             |   |     |

10. After checking your student information, click to the box under "Onay/Beyan" (Confirmation). Then click to the Kaydet ve İlerle button below.

| C | O A https://w | ww.turkiye.gov.tr/abevgpm-erasmus-ve-es                                                                                                    | -basvurulari?islem=                | UniOgrenciBilgileriU                  | IOB03           |                 |                      |           |                   |               |                   |                 |         |   | ☆ | . ⇒ |
|---|---------------|----------------------------------------------------------------------------------------------------|------------------------------------|---------------------------------------|-----------------|-----------------|----------------------|-----------|-------------------|---------------|-------------------|-----------------|---------|---|---|-----|
|   |               | C türkiye.gov.tr                                                                                                    |                                    |                                       |                 | 😄 Hızlı ç       | özüm 👂               | •         | * Size            | nasıl yard    | lım edebilirii    | m? Q 🛔          | PINAR   | • |   |     |
|   |               | Avrupa Birliği Eğitim ve G<br>Erasmus+ ve ESC B                                                                                                    | ençlik Programları I<br>aşvuruları | vlerkezi Başkanlığı                   |                 |                 |                      |           | (                 | 📌 Favorile    | ere ekle          | Puanla          | 🔩 Payla | ş |   |     |
|   |               | Bu hizmet Avrupa Birliği<br>Eğitim ve Gençlik<br>Programları Merkezi<br>Başkanlığı İşbirliği ile<br>e-Devet Kapısı altyapısı<br>üzerinden sunulmaktadır. | < Geri                             | aşagıdaki öğrencilil                  | k bilgilerinizo | len hangisi i   | le başvuru ya        | pmak isti | yorsanız se       | çiniz.        |                   |                 |         |   |   |     |
|   |               | Bu işlem için yaklaşık 9<br>dakikanızı ayırmalısınız.                                                                                                    | Üniversite Öį                      | şrencilik Bilgileriniz                | 2               |                 |                      |           |                   |               |                   |                 |         |   |   |     |
|   |               | Bu işlem toplam 9                                                                                                    | Üniversite Öğrenci Bilgileriniz    |                                       |                 |                 |                      |           |                   |               |                   |                 |         |   |   |     |
|   |               | aşamalıdır. Şu anda 4.<br>aşamadasınız.                                                                                                    | Seç Üniversi                       | Fakülte /<br>te MYO / YO /<br>Enstitü | Program         | Kayıt<br>Tarihi | Öğrencilik<br>Durumu | Sınıfı    | Öğrenim<br>Süresi | Birim<br>Türü | Öğrenim<br>Türü   | Öğrenim<br>Dili | Giriş   |   |   |     |
|   |               | 1. Kimlik Bilgileriniz         2. İletişim Bilgileriniz         3. Fotoğrafiniz                                                                          | <ul> <li>UNIVERS</li> </ul>        | LİSANSÜSTÜ<br>EĞİTİM<br>ENSTİTÜSÜ     | )               |                 | AKTİF<br>ÖĞRENCİ     |           |                   |               | NORMAL<br>ÖĞRETİM | İngilizce       |         |   |   |     |
|   |               | 4. Üniversite Öğrencilik<br>Bilgileriniz                                                                                                    | <                                  |                                       |                 |                 |                      |           |                   |               |                   |                 | >       |   |   |     |
|   |               | 5. Değişim Programı<br>Bilgileriniz                                                                                                    | *Onay / Beya                       |                                       |                 |                 |                      |           |                   |               |                   |                 |         |   |   |     |
|   |               | 6. Yabancı Dil Sınavı<br>Bilgileriniz                                                                                                    | <ul> <li>Yukarıda</li> </ul>       | seçtiğim öğrencilik                   | k bilgilerim d  | oğrudur.        |                      |           |                   |               |                   |                 |         |   |   |     |
|   |               | 7. Yabancı Dil Sınavı<br>Beyan Bilgileriniz<br>8. Diğer Belgeleriniz                                                                                     |                                    |                                       |                 | İptal E         | t Ka                 | aydet >   |                   |               |                   |                 |         |   |   |     |

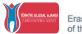

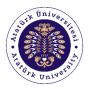

11. If you haven't participated previously in Erasmus+ Programme, choose "Hayır" (No) and click to the Kaydet ve İlerle button. If you have participated previously in Erasmus+ Programme, you should fill the required information about your mobility experience under the headings of "Ülke" (Country), "Üniversite/Firma" (University/Firm), "Bölüm/Birim Adı" (Department/Unit Name), "Programın Tarih Aralığı" (Dates of the Program) in the (Day/Month/Year) format. Then click to the Kaydet ve İlerle button.

| С | O A https://www.turkiye.gov.tr/abevgpm-erasmus-ve-esc-basvurulari?islem=degisimProgrami1                                                                                                    | ☆ |  |
|---|----------------------------------------------------------------------------------------------------|---|--|
|   | C türkiya.gov.tr P + 🖽 * Size nasi yardım edebilirim: Q 🛔 PINAR •                                                                                                    |   |  |
|   | Avrupa Birligi Egitim ve Gençlik) Erasmus+ ve ESC Başvurulan                                                                                                    |   |  |
|   | <ul> <li>Bu hizmet Avrupa Birling The General Birling Birling</li></ul> |   |  |

12. To the "Başka Yabancı Dil Sınav Sonucunuz Var Mı?" (Do you have any other Foreign Language Score?) question, respond with "Var" (Yes, there is). Then fill the form accordingly. Choose "ingilizce" (English) under the "Yabancı Dil" (Foreign Language) tab. Choose the relevant exam type (such as TOEFL) under "Sınav Adı" (Exam) tab. If you will upload your Erasmus+ ATAILE Language Exam score, then choose "Diğer" (Other). Under the "Sınav Tarihi" (Exam Date) tab enter the date you took the relevant exam. Under the "Puan" (Score) tab, manually enter your exam score. Under the "Sınav Sonuç Belgesi" (Exam Result Document) tab, upload the relevant document to the system.

If you will upload any English Score other than "Erasmus+ ATAILE Language Exam" results (such as TOEFL, PTE), you should manually enter your exam score under the "Puan" (Score) tab by converting your relevant exam score to the corresponding Erasmus+ ATAILE Language Exam score. (You should find the conversion table at the very end of this user guide).

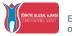

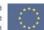

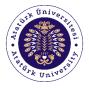

| С   | O A https://www.turkiye.gov.tr/abevgpm-erasmus-ve-esc-basvurulari?islem=yabandDilBeyanYDB01                                                                                                    | ☆ | $\bigtriangledown$ |
|-----|----------------------------------------------------------------------------------------------------|---|--------------------|
|     | C türkiye.gov.tr • Hizi Çozum P • 🖻 * Size nasi yardım edebilirim? Q 🛔 PINAR •                                                                                                    |   |                    |
|     | Avrupa Birliği Eğitim ve Gençlik) Erasmus+ ve ESC Başvuruları                                                                                                    |   |                    |
|     | Avrupa Birlig Egitim ve Gençlik Programlan Merkezi Başkanlığı<br>Erasmus+ ve ESC Başvuruları 🖈 Fəvorilere ekle 🗩 Puanla < Paylaş                                                                                                    |   |                    |
|     | Bu hizmet Avrupa Birliği<br>Eğitim ve Gençlik<br>Programlan Merkezi<br>Başkanlığı şbirliği le<br>e-Devlet Kapısı alyapısı                                                                                                    |   |                    |
|     | Wernden sundiraktadir.     Yabanci Dil Sinav Beyan Bilgileriniz       Image: Statistical Statistical Statisti Statis Statistical Statistical Statistical Statistical Statistic |   |                    |
|     | Bu işlem toplam 9<br>aşamaldır. Şu anda 7.<br>aşamadasınız.                                                                                                    |   |                    |
|     | 1. Killink Biglieriniz 2. İletşim Bilgileriniz 3. Fotoğrafiniz 4. Oniversite Öğrencilik Bilgileriniz                                                                                                    |   |                    |
|     | S. Değişim Programı<br>Bilgileriniz                                                                                                    |   |                    |
|     |                                                                                                    |   |                    |
| > C | A https://www.turkiye.gov.tr/abevgpm-erasmus-ve-esc-basvurulari?islem=yabanciDilBeyanYDB01                                                                                                    | ☆ |                    |
|     | 🖉 türkiye.gov.tr 🖷 Hızlı Çözüm 👂 + 🗉 🖈 Size nasi yardım edebilirim? Q 🛔 PINAR 🔸                                                                                                    |   |                    |

| <b>O</b> türkiye.gov.tr                                                      | 🕤 Hizî çözüm 👂 🔹 🖭 ★ 🛛 Size nasıl yardım edebilirim? 🔍 🔹 PINAR 👻                                                                           |
|------------------------------------------------------------------------------|----------------------------------------------------------------------------------------------------|
| aşamalıdır. Şu anda 7.<br>aşamadasınız.                                      | Aşağıdak alanda, girdiğiniz yabancı dil sınavlarına ait bilgileri doldurup ekleyiniz. En fazla 5 adet yabancı dil sınavı ekleyebilirsiniz. |
| 1. Kimilik Bilgileriniz           2. liettjim Bilgileriniz                   | *Yabanc Dil                                                                                                    |
| 3. Fotoğrafiniz     4. Universite Öğrencilik     Bilgileriniz                | *Sinav Adi                                                                                                    |
| 5. Değişim Programı<br>Bilgileriniz<br>6. Yabancı Dil Sınavı<br>Bilgileriniz | *Sinav Tarihi<br>Orn. 18/12/2008                                                                                                    |
| 7. Yabanci Dil Smavi<br>Beyan Bilgileriniz<br>8. Diger Belgeleriniz          | *Puan                                                                                                    |
| 9. On laterne                                                                | *Sinav Sonuç Belgesi           Dosya Ekleyin           Veya kırtu içersine sürükleyin.                                                     |
|                                                                              | Bu alana, ligili sinav sonuç belgenizî tek dosya halinde ve pdî formatinda yükleyiniz. Dosya boyutu en fazla<br>QAS MB olmalidir.          |
|                                                                              | Ekle                                                                                                    |
|                                                                              |                                                                                                    |

13. The uploaded document will be seen at the very end of the page. After checking the document, click to the **Kaydet ve ilerle** button.

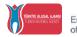

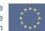

| C türkiye.gov.tr | Bu alana, ilgili sınav<br>0,85 MB olmalıdır. | Veya<br>sonuç belgenizi tek dos | kutu içerisine surükleyin<br>🛶 Hızlı Çözür<br>ya halinde ve partakı gözür | n 🎤 🗸 | E ★ Size nasil yardım edeb<br>ya boyulu ek naza | ilirim? Q 🛔 Pinar 👻 |  |
|------------------|----------------------------------------------|---------------------------------|---------------------------------------------------------------------------|-------|-------------------------------------------------|---------------------|--|
|                  |                                              |                                 |                                                                           | Ekle  |                                                 |                     |  |
|                  | Yabancı Dil Sınav                            | ı Bilgileriniz                  |                                                                           |       |                                                 |                     |  |
|                  | Yabancı Dil                                  | Sınav Adı                       | Sınav Tarihi                                                              | Puan  | Sınav Sonuç Belgesi                             | İşlem               |  |
|                  | INGILIZCE                                    | YÖKDİL                          |                                                                           |       | indir                                           | SI                  |  |
|                  |                                              |                                 | İptal Et                                                                  | Kayde |                                                 |                     |  |

14. During the **"Diğer Belgeleriniz"** (Other Documents) page, you can upload any other document that corresponds to your particular situation (such being protected under the 2828 Law). Then click to the **Kaydet ve İlerle** button.

| C | O 🔒 https://www.turkiye.gov.tr/abevgpm-erasmus-ve- | \$<br>$\boxtimes$ =                                                                                                    |         |
|---|----------------------------------------------------|----------------------------------------------------------------------------------------------------|---------|
|   | C türkiye.gov.tr                                   | i Erasmus Di Snavi belgenid yükleyiniz 🧠 Hizli Çozûm 🧨 💌 🕮 ★ Size nasil yardım edebilirimi? Q 🛓 PINAR 👻                                                                                                    | <u></u> |
|   |                                                    | Dosya Ekleyin         Veya kutu içerisine sürükleyin.         Yahrızca. PDF,IPG formatlarında olacaktır.         *Lütfen Transkript belgesini yükleyiniz.         Dosya Ekleyin         Veya kutu içerisine sürükleyin.         Yuşa kutu içerisine sürükleyin.         Yuşa kutu içerisine sürükleyin.         Valınızca. PDF,IPG formatlarında olacaktır.         *Lütfen Transkript belgesini yükleyiniz.         Dosya Ekleyin         Veya kutu içerisine sürükleyin.         Yahrızca. PDF,IPG formatlarında olacaktır.         Yahrızca. PDF,IPG formatlarında olacaktır.         Yahrızca. PDF,IPG formatlarında olacaktır. |         |
|   |                                                    | *Latfen sahip olduğunuz Yabancı Dil belgelesini yükleyiniz.<br>Dosya Ekleyin<br>Veya kutu içensine sürükleyin.<br>Valnızca. PDF,IPG formatlanda olacaktır.<br>NB büyüklüğünde PDF, IPG formatlanda olacaktır.<br>Iptal Et                                                                                                    |         |

15. You can review your application in the **"Önizleme"** (Review) section and update any information you want by clicking **"Güncelle"** button.

| Yabancı Dil Sınavı Bilgileriniz                               |                 |
|---------------------------------------------------------------|-----------------|
| İlgili pozisyon için belirtilen YDS puanınız bulunmamaktadır. |                 |
| Güncelle >                                                    |                 |
|                                                               |                 |
| Yabancı Dil Sınavı Beyan Bilgileriniz                         | ILLANICI KILAVU |

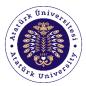

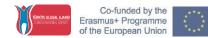

16. Finally click to the final checkbox for confirmation and click to the **"Başvur"** (Apply) Button.

| Güncelle >                                                                                                    |                                                                                                    |
|----------------------------------------------------------------------------------------------------|----------------------------------------------------------------------------------------------------|
| <ul> <li>S Yukandaki bilgilerimin doğruluğunu kabul ediyorum.</li> <li>Bu şartı kabul etimediğiniz taktlirde işleme devam edemezaniz.</li> </ul> |                                                                                                    |
| Başvur >                                                                                                    |                                                                                                    |
|                                                                                                    | <ul> <li>S Yukandaki bilgilerimin doğruluğunu kabul ediyorum.</li> <li>Bu şartı kabul etimediğiniz takidirde işleme devam edemezsiniz.</li> </ul> |

17. When you see the below screen, it means your application is completed.

| Bu hizmet Avrupa Birliği<br>Eğtim ve Gençlik<br>Programları Merkezi             | C Itapvarularim                                                                                                    |
|---------------------------------------------------------------------------------|----------------------------------------------------------------------------------------------------|
| aşkanlığı işbirliği ile e-<br>evlet Kapısı altyapısı<br>terinden sunulmaktadır. | İşleminiz başarıyla gerçekleştirilmiştir. Bu hizmeti kullanarak Başvurularım sayfasından daha önce yaptığınız<br>başvurularınızı görüntüleyebilirsiniz. |
|                                                                                 | Başvurunuz alınmıştır. Başvunu numaranız : 2480-1806-26760                                                                                              |

18. You can update your applications until the deadline stated in the call for applications.

|  | Bapvurulannız       |                |                |                        |                        |                   |                             |         |
|--|---------------------|----------------|----------------|------------------------|------------------------|-------------------|-----------------------------|---------|
|  | Başvuru<br>Numarası | İlan Adı       | Alan Adı       | Başvuru<br>Zamanı      | Son Başvuru<br>Zamanı  | Başvuru<br>Durumu | Açıklama                    | lşlem   |
|  | 2480-1806-<br>26760 | DENEME<br>STAJ | Deneme<br>Ilam | 21/04/2022<br>14:06:02 | 21/04/2022<br>17:00:00 | Başvuru<br>Alındı | Değerlendirme<br>Aşamasında | Garcele |

19. To cancel your application, you can click the **"iptal Et"** (Cancel My Application) button and create a New Application within the application dates.

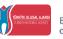

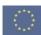

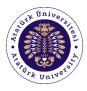

| Başvuru Bilgileri  |                          |   |
|--------------------|--------------------------|---|
| Başvuru Numarası   | 2480-1806-26760          |   |
| lan Adi            | DENEME STAL              |   |
| Alan Adi           | Deneme Ilani             |   |
| Bəşvuru Zamanı     | 21/04/2022 15:08:30      |   |
| Son Başvuru Zamanı | 21/04/2822 17:00:00      |   |
| Başvuru Durumu     | Başvuru Alındı           |   |
| Açıklama           | Degeriendirme Aşamaşında | A |

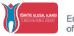

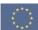

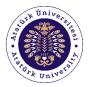

## Equivalence Table for Erasmus+ ATAILE Language Exam to other English exams:

|    | ATASEM | YDS/KPDS/ÜDS/YÖKDİL | PTE   | TOEFL (IBT) |
|----|--------|---------------------|-------|-------------|
|    | 20     | 45,00               | 38,00 | 54,00       |
|    | 21     | 45,75               | 39,00 | 54,90       |
|    | 22     | 46,50               | 40,00 | 55,80       |
|    | 23     | 47,25               | 41,00 | 56,70       |
|    | 24     | 48,00               | 42,00 | 57,60       |
|    | 25     | 48,75               | 43,00 | 58,50       |
|    | 26     | 49,50               | 44,00 | 59,40       |
|    | 27     | 50,25               | 45,00 | 60,30       |
|    | 28     | 51,00               | 45,83 | 61,20       |
|    | 29     | 51,75               | 46,67 | 62,10       |
| A2 | 30     | 52,50               | 47,50 | 63,00       |
|    | 31     | 53,25               | 48,33 | 63,90       |
|    | 32     | 54,00               | 49,17 | 64,80       |
|    | 33     | 54,75               | 50,00 | 65,70       |
|    | 34     | 55,50               | 50,00 | 66,60       |
|    | 34     |                     |       |             |
|    | 36     | 56,25               | 51,43 | 67,5        |
|    |        | 57,00               | 52,14 | 68,40       |
|    | 37     | 57,75               | 52,86 | 69,30       |
|    | 38     | 58,50               | 53,57 | 70,20       |
|    | 39     | 59,25               | 54,29 | 71,10       |
|    | 40     | 60,00               | 55,00 | 72,0        |
|    | 41     | 60,75               | 56,71 | 72,9        |
|    | 42     | 61,50               | 58,43 | 73,8        |
|    | 43     | 62,25               | 60,14 | 74,7        |
|    | 44     | 63,00               | 61,86 | 75,6        |
|    | 45     | 63,75               | 63,57 | 76,5        |
|    | 46     | 64,50               | 65,29 | 77,4        |
|    | 47     | 65,25               | 67,00 | 78,3        |
|    | 48     | 66,00               | 67,67 | 79,2        |
| B1 | 49     | 66,75               | 68,33 | 80,1        |
| DI | 50     | 67,50               | 69,00 | 81,0        |
|    | 51     | 68,25               | 69,67 | 81,9        |
|    | 52     | 69,00               | 70,33 | 82,8        |
|    | 53     | 69,75               | 71,00 | 83,7        |
|    | 54     | 70,50               | 71,57 | 84,6        |
|    | 55     | 71,25               | 72,14 | 85,5        |
|    | 56     | 72,00               | 72,71 | 86,4        |
|    | 57     | 72,75               | 73,29 | 87,3        |
|    | 58     | 73,50               |       | 88,2        |
|    | 59     | 74,25               | 74,43 | 89,1        |
|    | 60     | 75,00               | 75,00 | 90,0        |
|    | 61     | 76,00               | 75,60 | 91,2        |
|    | 62     | 77,00               | 76,20 | 92,4        |
|    | 63     | 78,00               | 76,80 | 93,6        |
|    | 64     | 79,00               | 78,80 | 94,8        |
|    | 65     |                     | 77,40 |             |
|    |        | 80,00               |       | 96,0        |
|    | 66     | 81,00               | 78,60 | 97,2        |
|    | 67     | 82,00               | 79,20 | 98,4        |
|    | 68     | 83,00               | 79,80 | 99,6        |